# **Configuração de Sincronismo de Tributos no Degust One**

- Configuração de alíquotas no Degust One
- Tabela de alíquotas
- Configuração de alíquota pela franqueadora
- Configuração de alíquota pela Loja na web
- Configuração de alíquota pelo frente de caixa
- Configuração de Tributos no Degust One

As alíquotas podem ser controladas de duas formas:

1º [Pela Franqueadora;](#page-3-0)

2º [Pela Loja \(Degust One - Franqueado Operador\)](#page-5-0);

#### 3º [Pelo Frente de Caixa \(PDV\);](#page-9-0)

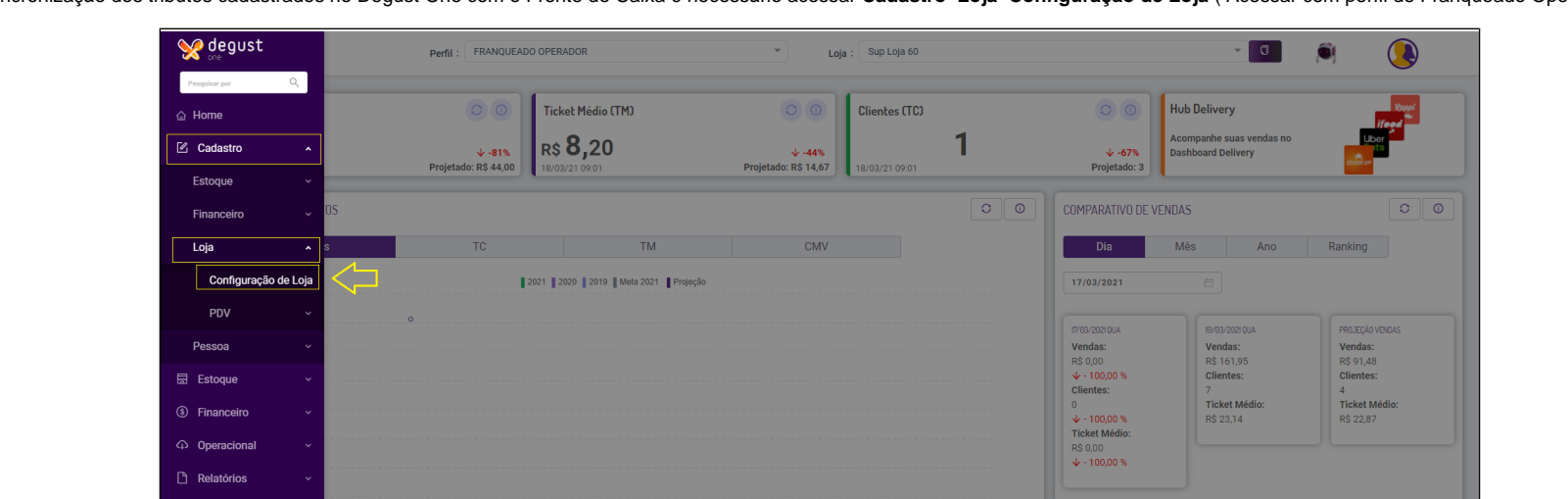

**CONTAS** 

Para habilitar a Sincronização dos tributos cadastrados no Degust One com o Frente de Caixa é necessário acessar Cadastro Loja Configuração de Loja (Acessar com perfil de Franqueado Operador):

Acesse: **"Configurações ficais"** e marque a opção "**Trabalhar com emissão de NF-e**":

**A** Segurança

 $\circ$  Sincronização

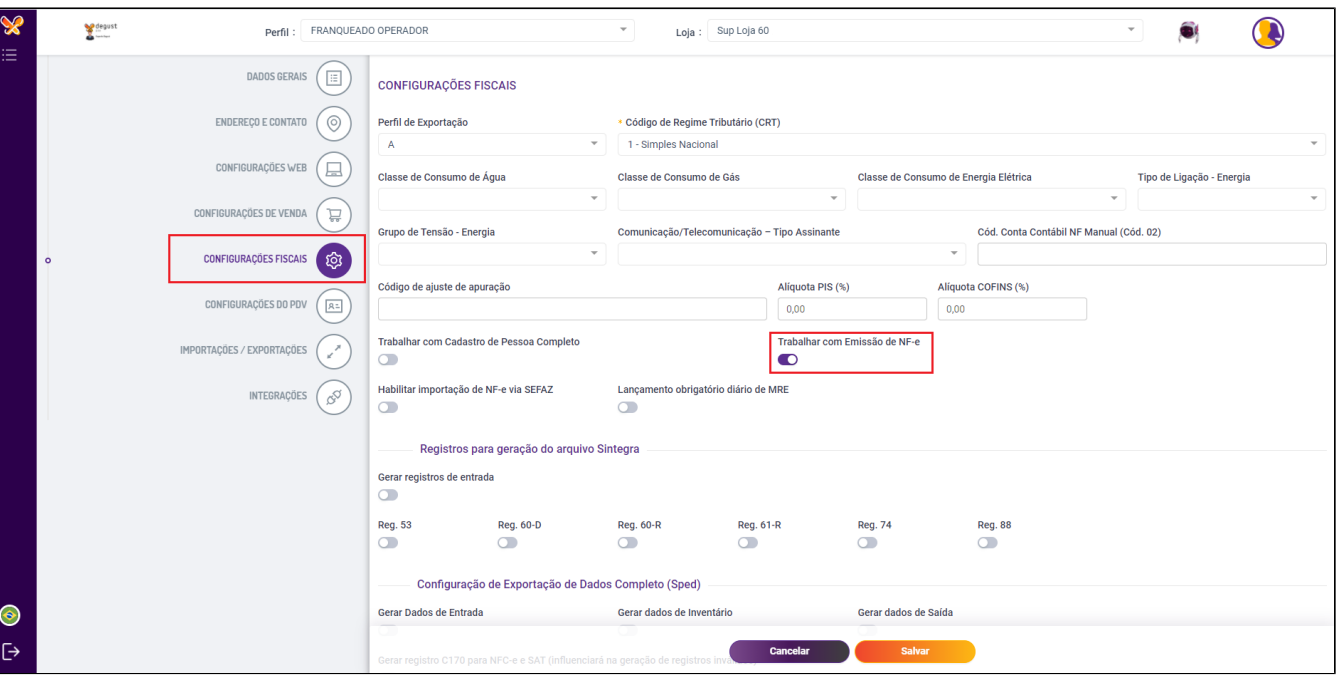

Acesse: **"Configurações web"** e marque as opções que desejar para trabalhar com o sincronismo e salve:

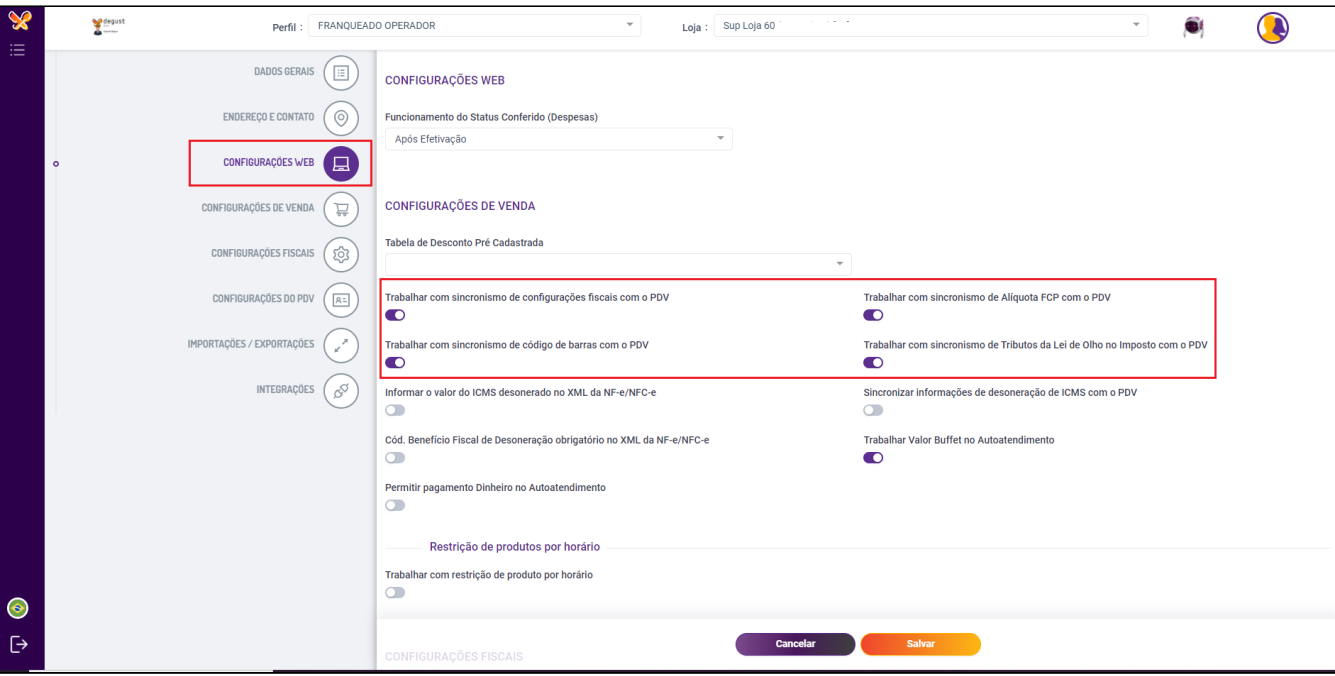

Depois de clicar em Salvar acesse novamente com Perfil de **Administrador de loja** e realize os seguintes passos:

Para definir a forma que será sincronizado acesse: Menu "**Cadastro>Loja>Loja**" pela **franqueadora**, ou no perfil "**Geral**".

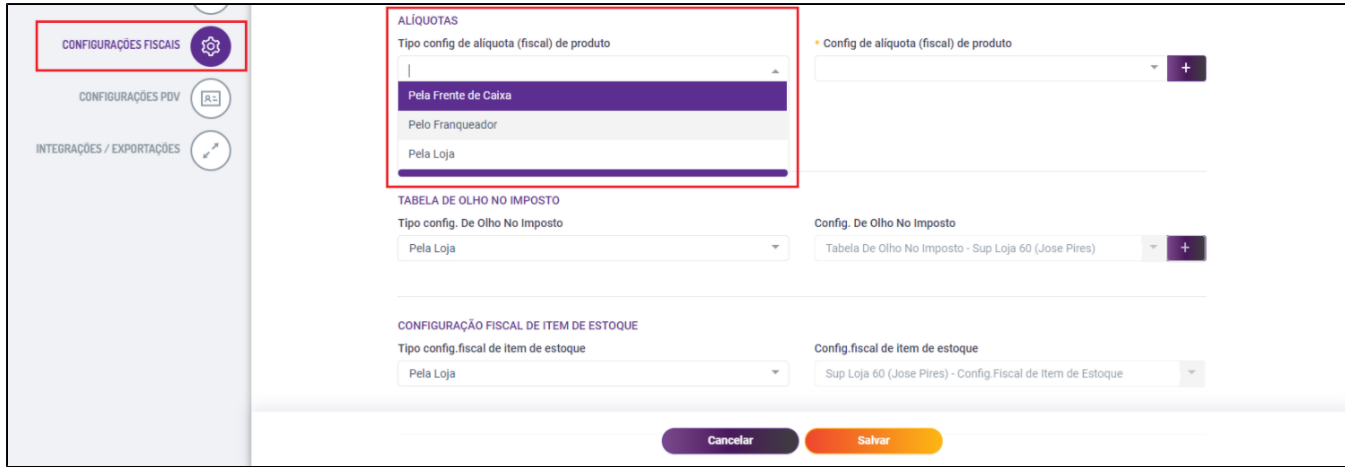

Para cada configuração há um cadastro ou forma diferente de operação.

### <span id="page-3-0"></span>**Pela Franqueadora**

No cadastro pela Franqueadora, é necessário escolher uma tabela pré-configurada que a loja irá utilizar.

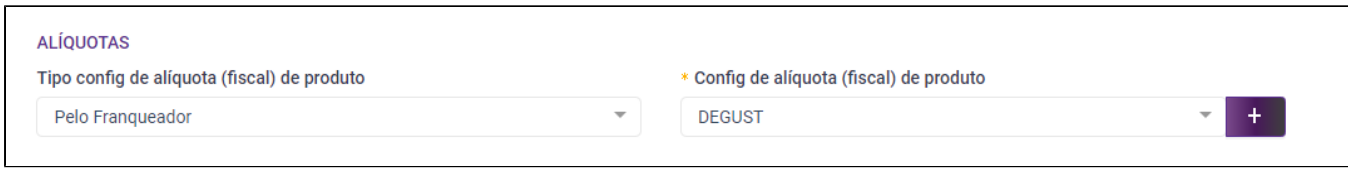

No caso de não existir nenhuma tabela cadastrada, poderá ser incluído uma nova através do botão

Ao alterar uma tabela já existente, verifique se essa tabela está em uso em outras lojas, pois qualquer alteração afetará todas as lojas que utilizam a mesma tabela. $\mathbb{O}$ 

O menu de configurações de tabelas pode ser acessado em: "**Cadastro Estoque Produto de Venda Configuração de alíquota de produto"**

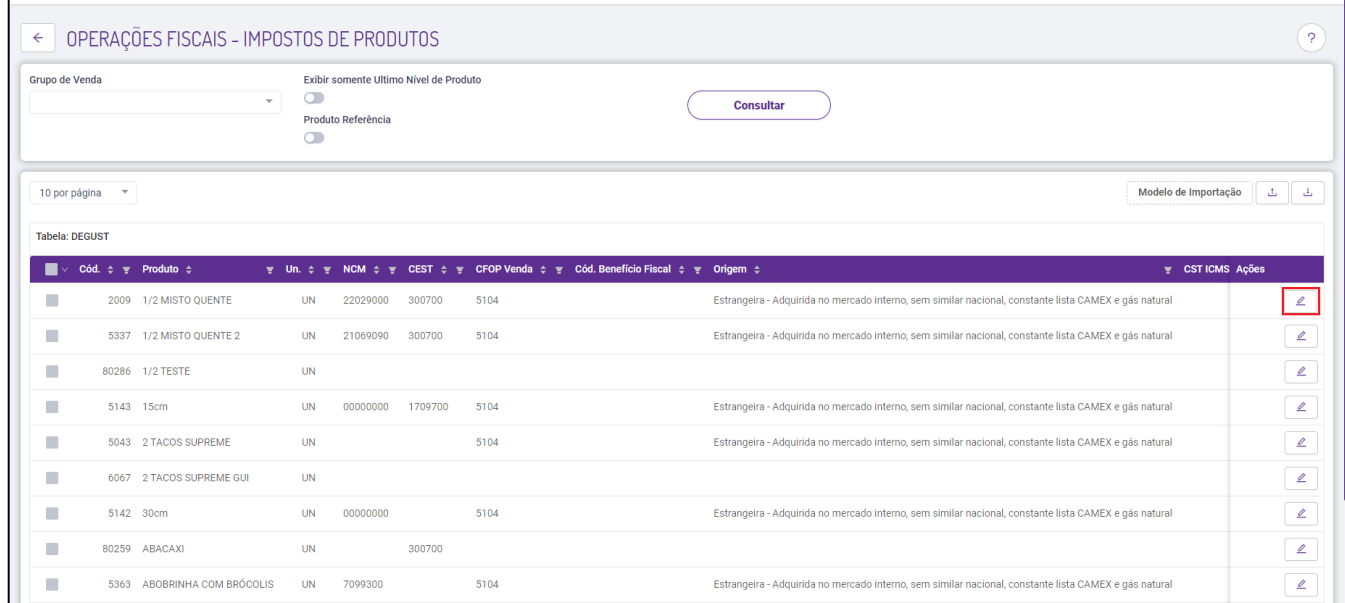

 $\mathcal{Q}$ Ao clicar no editar será exibido a tela para configuração das informações fiscais do produto:

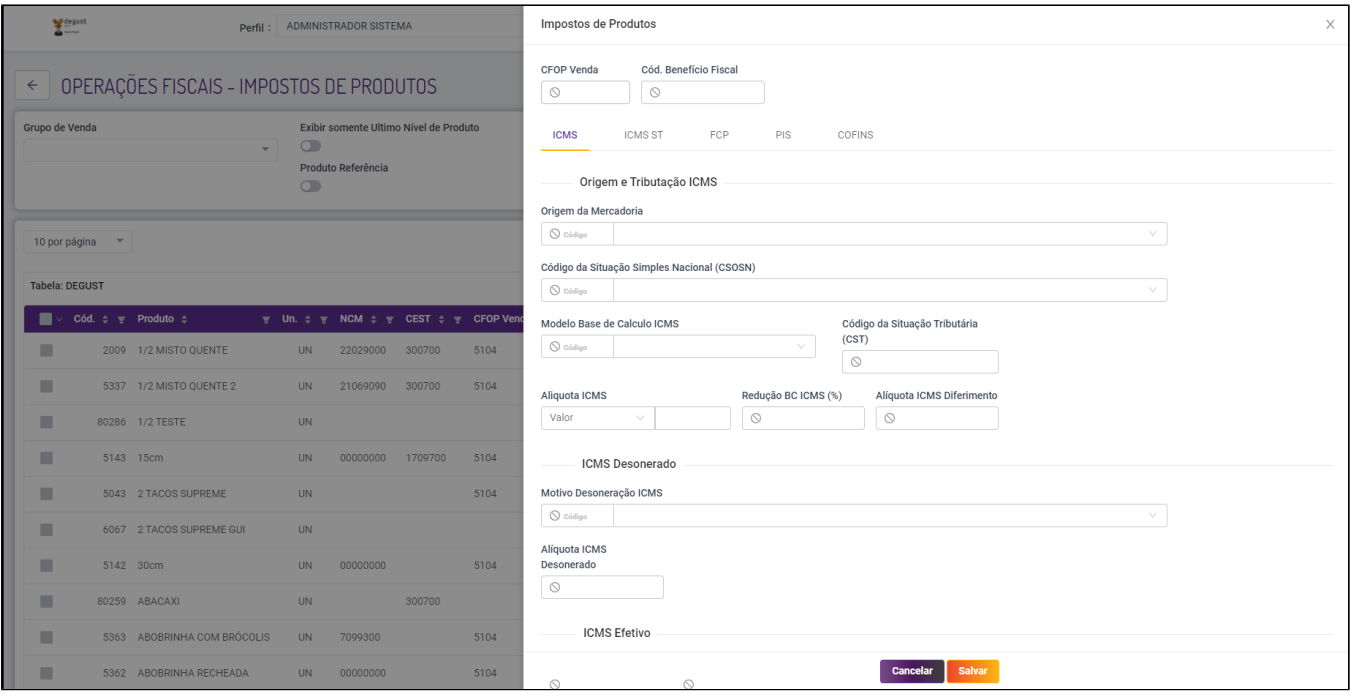

#### Na tabela em aberto, preencha todos os campos necessários.

•Alíquota ICMS •Origem •CSOSN •CST PIS •CST COFINS •Mod. BC ICMS •Motivo Desoneração ICMS •Código de Barra/ GTIN •CFOP •CST •Redução BC (%) •Redução BC ST (%)

**Todos os itens acima devem ser preenchidos com o auxilio do responsável fiscal.**Δ

Se preferir, utilize os filtros acima para selecionar um grupo específico, marque alguns ou todos os itens desejados e vá até o botão editar para configurar vários produto de uma só vez.

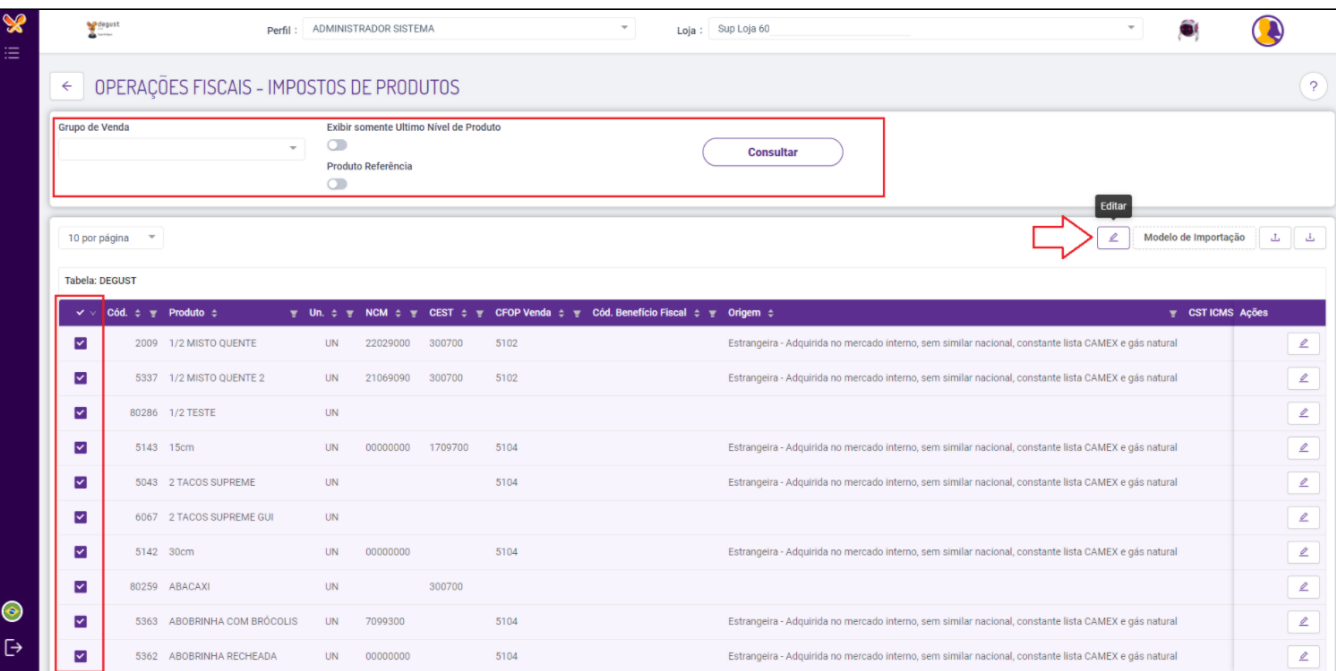

Ao finalizar, salve as configurações.

Com as configurações efetuadas é necessário gerar um novo cardápio para o PDV da loja.

Não sabe como gerar um cardápio? [Clique aqui.](https://share.linx.com.br/pages/viewpage.action?pageId=11599098)

### <span id="page-5-0"></span>**Pela Loja**

A configuração pela loja também é realizada diretamente pelo Degust Web. Lembrando que para definir a forma que será sincronizado acesse: Menu "**Cadastro>Loja>Loja**" pela **franqueadora**, ou no perfil "**Geral**".

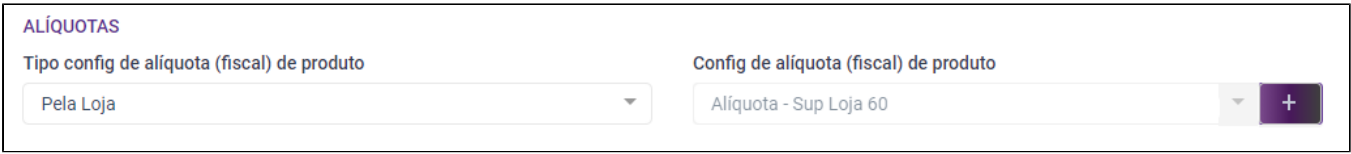

No perfil **Franqueado Operador,** acesse o menu "**Cadastro Estoque Produto de venda Configuração de Alíquota de Produto**"

# Se preferir, marque os produtos desejados e vá até o botão **Editar** para configurar todos de uma vez.

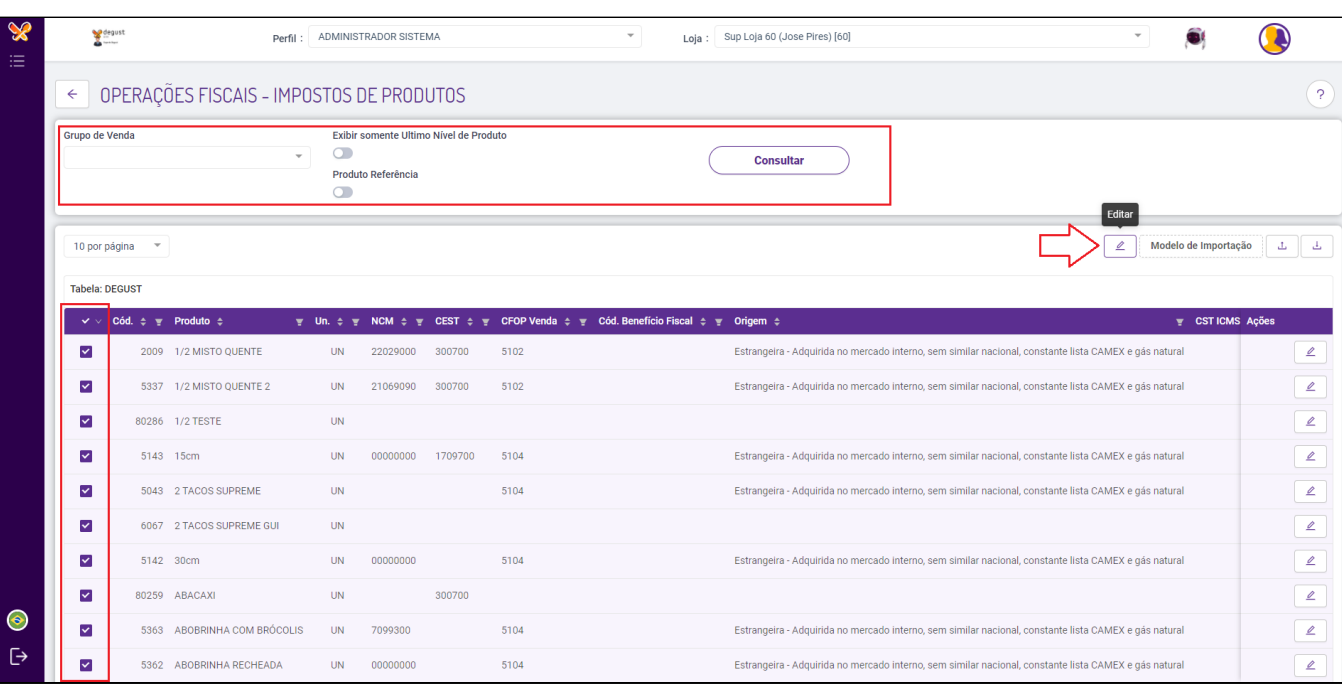

Preencha a alíquota e tributos de todos os produtos selecionados.

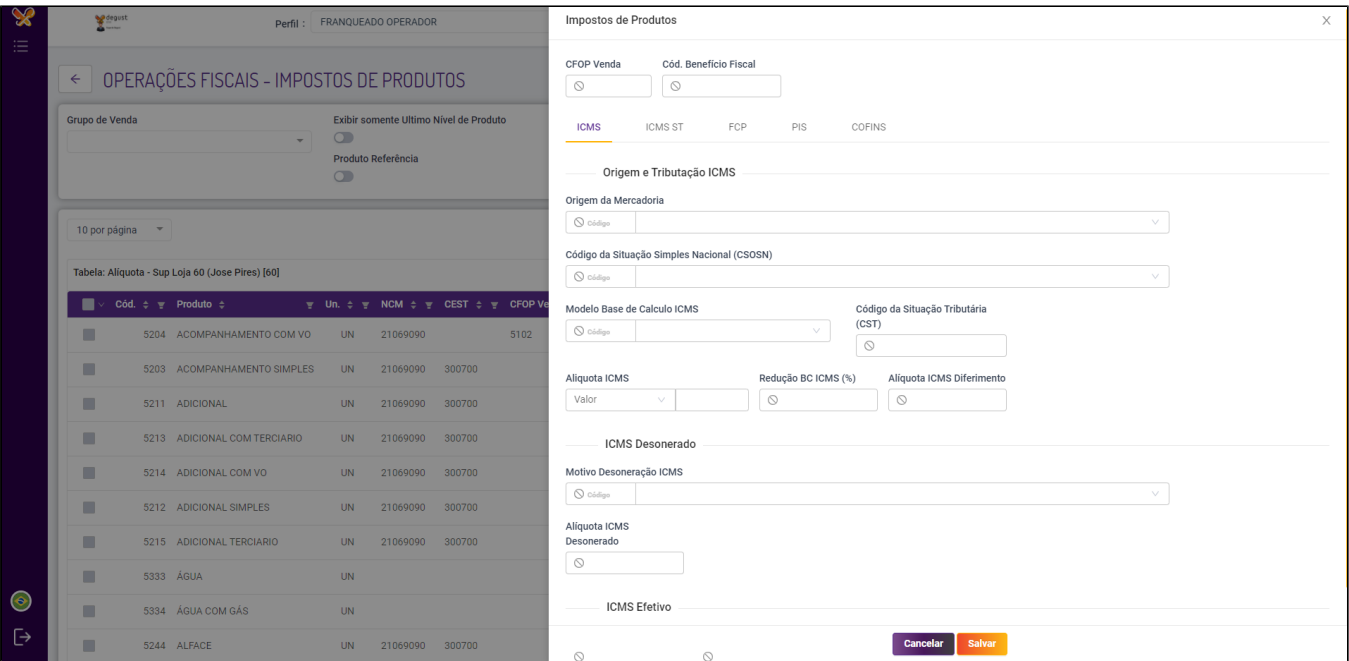

Após configurar todos os produtos é necessário gerar uma nova tabela para a loja com as tributações configuradas.

Vá até o menu "**Sincronização Gerar Atualização de Tabelas"**

Preencha todos os campos desejados e prossiga até a geração completa do arquivo.

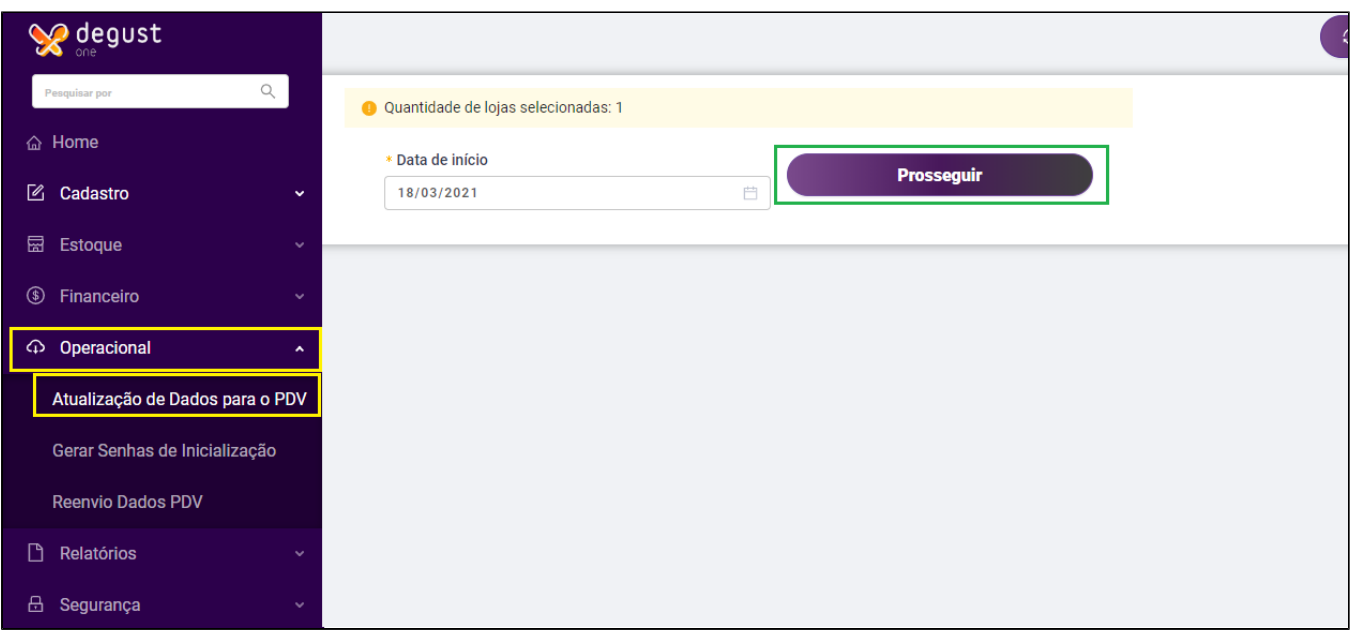

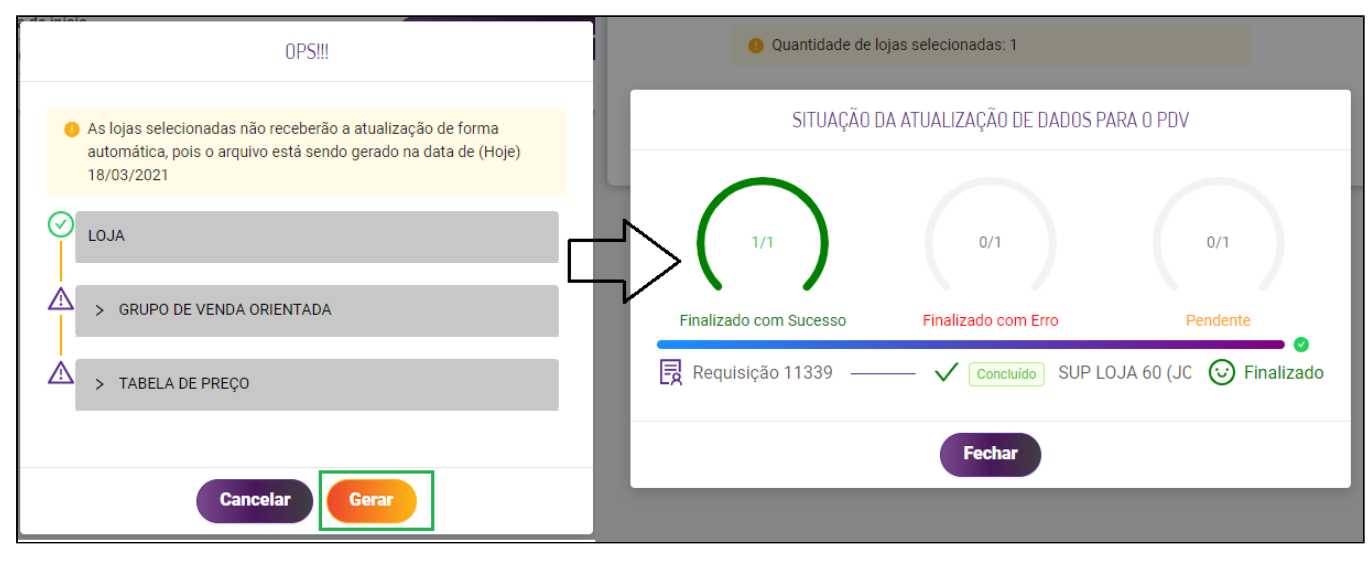

Após gerado a nova tabela, realize a atualização no PDV.

### <span id="page-9-0"></span>**Pelo Frente de Caixa**

A configuração pela frente de caixa também deve estar configurada no Degust One.

Lembrando que para definir a forma que será sincronizado acesse: Menu "**Cadastro>Loja>Loja**" pela **franqueadora**, ou no perfil "**Geral**".

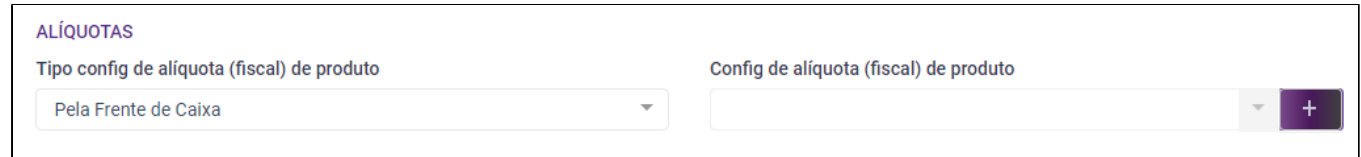

A atualização de tributos no frente de caixa pode ser realizada por qualquer operador que possua as permissões configuradas no próprio PDV.

Preencha a tributação desejada conforme orientado por seu **responsável fiscal (contabilidade)**.

Tem dúvidas como realizar o preenchimento no PDV? [Clique aqui!](https://share.linx.com.br/pages/viewpage.action?pageId=102676229)

**Está com alguma dúvida?**

**Consulte todos nossos guias na busca de nossa página principal [clicando aqui](https://share.linx.com.br/display/FOOD/LINX+FOOD+SERVICE+-+DEGUST).**